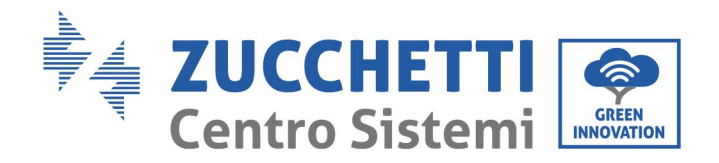

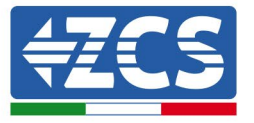

# **AGGIORNAMENTO FIRMWARE INVERTER E SAFETY PARAMETERS AGGIORNAMENTO FIRMWARE BATTERIE (BMS+PCU) (Solo per Inverter modello 1 PH HYD 3000 6000 ZP1)**

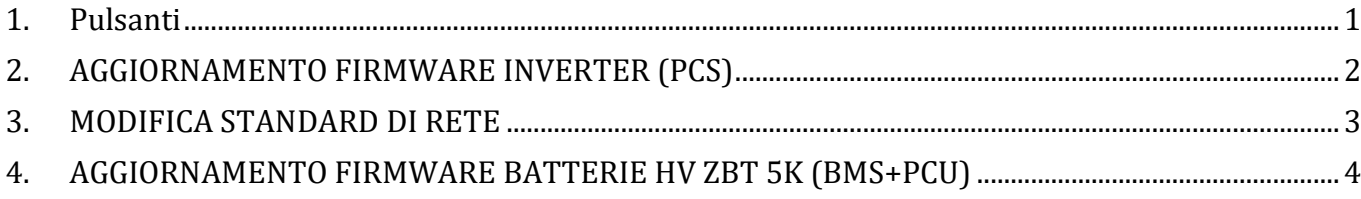

# <span id="page-0-0"></span>**1. Pulsanti**

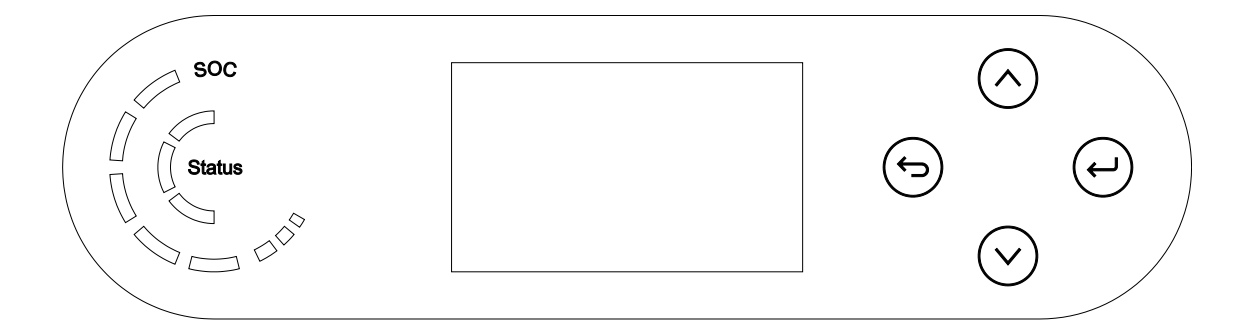

- Breve pressione della freccia in alto  $({}^{\alpha \wedge \beta})$  = movimento verso l'alto
- Lunga pressione della freccia in alto  $(\mathcal{P})$ " = uscita dal menu o dall'interfaccia aperta
- Breve pressione della freccia in basso  $("v")$  = movimento verso il basso
- Lunga pressione della freccia in basso  $(\mathcal{A}^{\omega})$  = accesso al menu o all'interfaccia selezionata

Zucchetti Centro Sistemi S.p.A. - Green Innovation Division Palazzo dell'Innovazione - Via Lungarno, 167 52028 Terranuova Bracciolini - Arezzo, Italy tel. +39 055 91971 - fax. +39 055 9197515 innovation@zcscompany.com - zcs@pec.it - **zcsazzurro.com**

14.01.22 - Applicazione: GID Rev. 01 del 14.01.22 - Applicazione: GID ntificazione: GID-GE-MD-00<br>v. 01 del 14.01.22 - Applicazi Reg. Pile IT12110P00002965 - Capitale Sociale € 100.000,00 I.V.<br>Reg. Impr. AR n.03225010481 - REA AR - 94189<br>Azienda Certificata ISO 9001 - Certificato n. 9151 - CNS0 - IT-17778 ISO14001 - Certificato n.1425 - CNSQ - IT-134812

Identificazione: GID-GE-MD-00

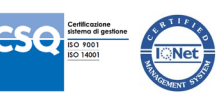

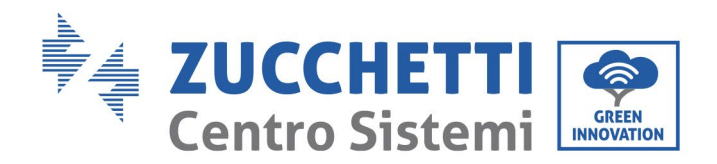

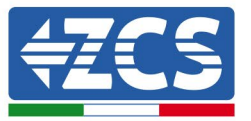

## <span id="page-1-0"></span>**2. AGGIORNAMENTO FIRMWARE INVERTER (PCS)**

#### *1. Preparazione chiavetta USB con cartella "firmware".*

- 1. Prima di modificare lo standard paese è necessario aggiornare il firmware dell'inverter alla revisione presente sul nostro sito[: www.zcsazzurro.com;](http://www.zcsazzurro.com/)
- 2. Selezionando l'inverter di interesse e nella sezione del sito relativa a prodotti – FIRMWARE è possibile scaricare l'ultimo firmware;
- 3. Scompattare il file zippato ed estrarre l'intera cartella.
- 4. Copiare la cartella, senza modificarne il nome, in una chiavetta USB 2.0 (8GB) precedentemente formattata in formato FAT32.
- *2. Aggiornamento*
	- 1. Inserire la USB nella apposita porta nella parte laterale dell'inverter (ad inverter spento).
	- 2. Alimentare l'inverter da fonte fotovoltaica.
	- 3. Sul menu selezionare aggiornamento software, "*1. Software Update PCS*".
	- 4. Inserire la pwd -> 0715 e si avvierà automaticamente l'aggiornamento;
	- 5. Ad aggiornamento ultimato, spegnere l'inverter (disalimentandolo completamente) e rimuovere la chiavetta USB.

Zucchetti Centro Sistemi S.p.A. - Green Innovation Division Palazzo dell'Innovazione - Via Lungarno, 167 52028 Terranuova Bracciolini - Arezzo, Italy tel. +39 055 91971 - fax. +39 055 9197515 innovation@zcscompany.com - zcs@pec.it - **zcsazzurro.com**

Reg. Pile IT12110P00002965 - Capitale Sociale € 100.000,00 I.V.<br>Reg. Impr. AR n.03225010481 - REA AR - 94189<br>Azienda Certificata ISO 9001 - Certificato n. 9151 - CNS0 - IT-17778 ISO14001 - Certificato n.1425 - CNSQ - IT-134812

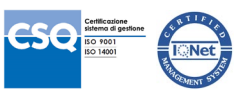

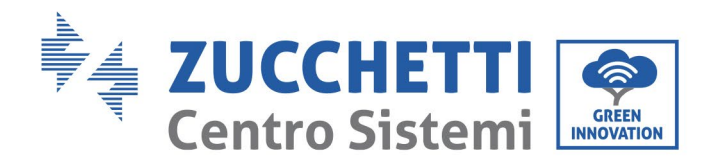

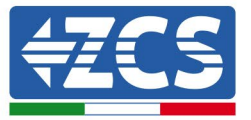

### <span id="page-2-0"></span>**3. MODIFICA STANDARD DI RETE**

#### *1. Preparazione chiavetta USB*

- 1. Scaricare lo standard di rete richiesto dal nostro sit[o www.zcsazzurro.com](http://www.zcsazzurro.com/).
- 2. Selezioniamo l'inverter di interesse e nella sezione relativa alla documentazione è possibile scaricare il safety standard il quale corrisponde ad un file zippato contenente una cartella denominata "safety".
- 3. Scompattare il file zippato ed estrarre l'intera cartella.
- 4. Copiare la cartella in una normale USB 2.0 (8GB) precedentemente formattata in formato FAT32.
- *2. Caricamento dello standard di rete sull'inverter*
	- *1.* Inserire la USB nella apposita porta ubicata nella parte inferiore dell'inverter (ad inverter spento e EPS disabilitata).
	- 2. Alimentare l'inverter solo da fonte fotovoltaica (l'operazione non andrà a buon fine se l'inverter è connesso alla rete AC o ha l'EPS abilitata).
	- 3. Dal menu selezionare Impostazioni di base -> Parametri di sicurezza -> 0715.
	- 4. Inserire la pwd -> 0715 e selezionare da display il safety standard desiderato sulla chiavetta USB ed attendere il messaggio di conferma.
	- 5. I parametri si caricheranno automaticamente nella memoria dell'inverter.
	- 6. Spegnere l'inverter (disalimentandolo completamente) e riavviarlo per terminare l'operazione.

Zucchetti Centro Sistemi S.p.A. - Green Innovation Division Palazzo dell'Innovazione - Via Lungarno, 167 52028 Terranuova Bracciolini - Arezzo, Italy tel. +39 055 91971 - fax. +39 055 9197515 innovation@zcscompany.com - zcs@pec.it - **zcsazzurro.com**

Reg. Pile IT12110P00002965 - Capitale Sociale € 100.000,00 I.V.<br>Reg. Impr. AR n.03225010481 - REA AR - 94189<br>Azienda Certificata ISO 9001 - Certificato n. 9151 - CNS0 - IT-17778 ISO14001 - Certificato n.1425 - CNSQ - IT-134812

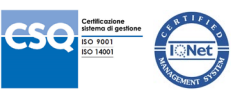

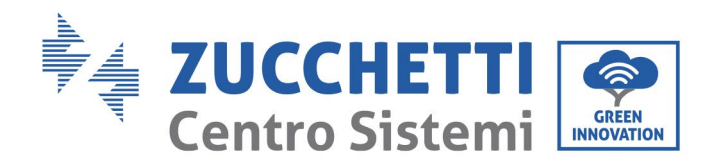

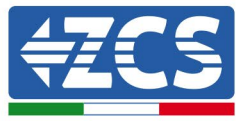

### <span id="page-3-0"></span>**4. AGGIORNAMENTO FIRMWARE BATTERIE HV ZBT 5K (BMS+PCU)**

- *3. Preparazione chiavetta USB con cartella "firmware".*
	- 1. Per aggiornare il firmware delle batterie AZUURRO HV ZBT 5K alla revisione presente sul nostro sito: [www.zcsazzurro.com;](http://www.zcsazzurro.com/)
	- 2. Selezionando l'inverter di interesse e nella sezione del sito relativa a prodotti – FIRMWARE è possibile scaricare l'ultimo firmware;
	- 3. Scompattare il file zippato ed estrarre l'intera cartella.
	- 4. Copiare la cartella, senza modificarne il nome, in una chiavetta USB 2.0 (8GB) precedentemente formattata in formato FAT32.
- *4. Aggiornamento*
	- 1. Inserire la USB nella apposita porta nella parte laterale dell'inverter (ad inverter spento).
	- 2. Alimentare l'inverter da fonte fotovoltaica.
	- 3. Sul menu selezionare aggiornamento software, "*1. Software Update BMS*" e si avvierà automaticamente l'aggiornamento;
	- 4. Selezionare, poi, l' aggiornamento software, "*1. Software Update PCU*" e si avvierà automaticamente l'aggiornamento;
	- 5. Ad aggiornamento ultimato, spegnere l'inverter (disalimentandolo completamente) e rimuovere la chiavetta USB.

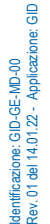

Zucchetti Centro Sistemi S.p.A. - Green Innovation Division Palazzo dell'Innovazione - Via Lungarno, 167 52028 Terranuova Bracciolini - Arezzo, Italy tel. +39 055 91971 - fax. +39 055 9197515 innovation@zcscompany.com - zcs@pec.it - **zcsazzurro.com**

Reg. Pile IT12110P00002965 - Capitale Sociale € 100.000,00 I.V.<br>Reg. Impr. AR n.03225010481 - REA AR - 94189<br>Azienda Certificata ISO 9001 - Certificato n. 9151 - CNS0 - IT-17778 ISO14001 - Certificato n.1425 - CNSQ - IT-134812

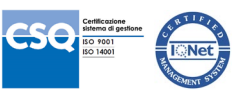